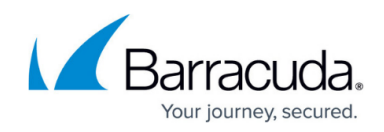

## **Editing Hyper-V Standard Backup Sets**

## <https://campus.barracuda.com/doc/89096211/>

To edit a Hyper-V Standard backup set, perform the following steps.

1. Navigate to the Computer page. See [Navigating to the Computer Page](http://campus.barracuda.com/doc/77402492/) for instructions. The Computer page is displayed.

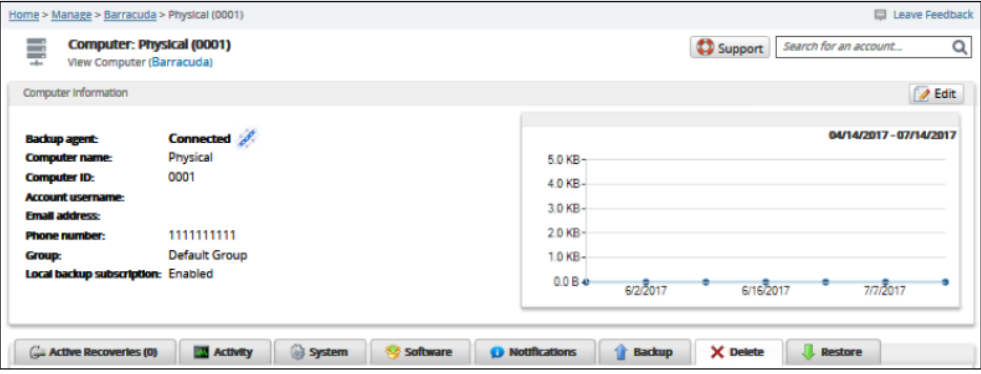

2. Click the **Backup** tab.

The Backup Selections page is displayed.

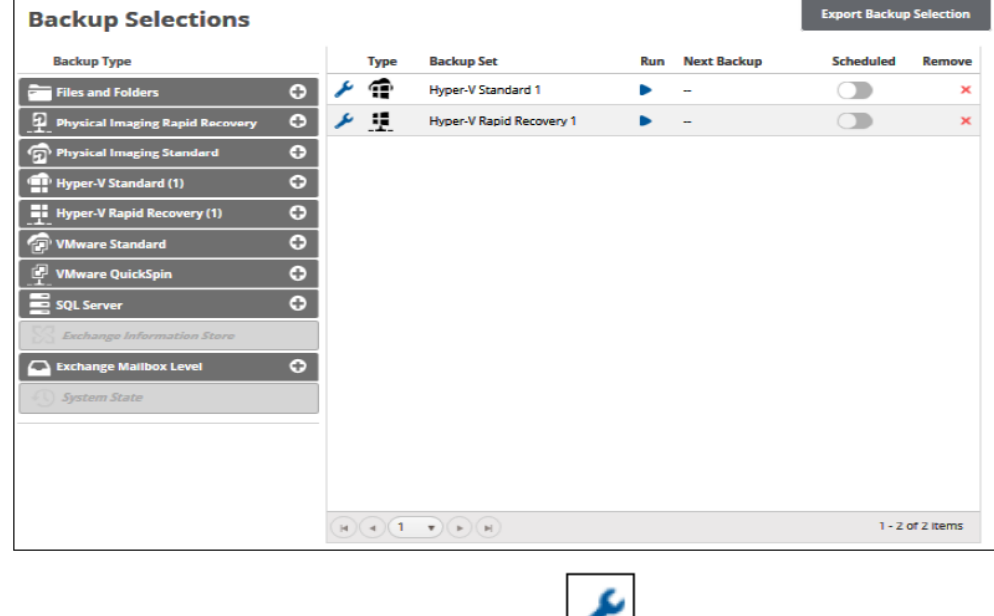

3. In the Backup Set row, click the edit icon  $\Box$  of the backup type. The Backup Set Summary page is displayed.

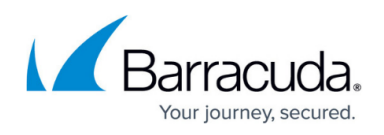

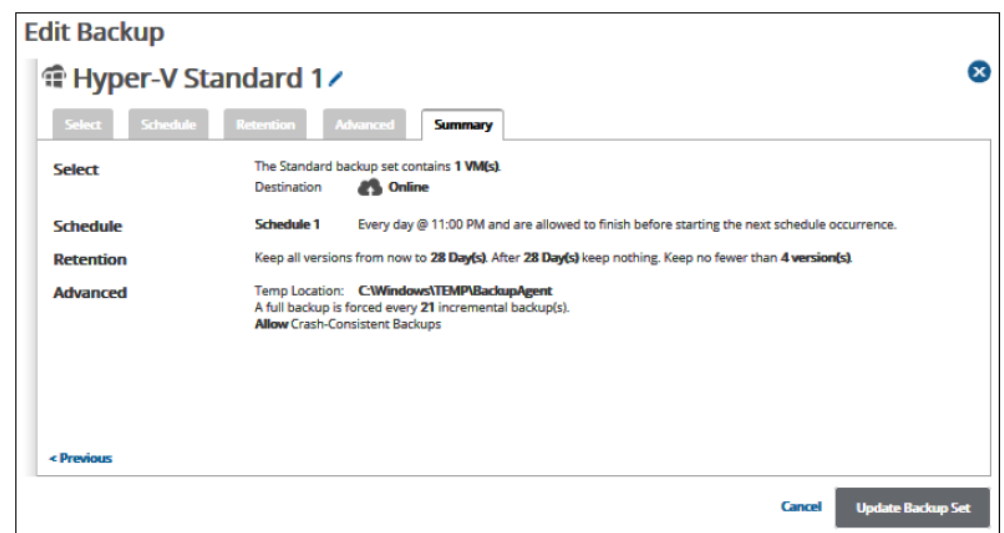

4. Select any of the tabs to display and edit your current settings. See [Creating Hyper-V Standard](http://campus.barracuda.com/doc/73695826/) [Backup Sets](http://campus.barracuda.com/doc/73695826/) for details.

Note: The backup set name may be edited on any page. See Changing Backup Set Names.

5. After making all your edits, click the **Update Backup Set** button at the bottom of any page, as shown below.

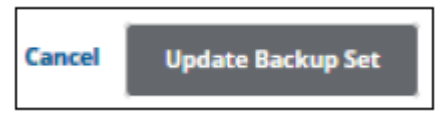

The Backup Selections page is displayed with your current backup status.

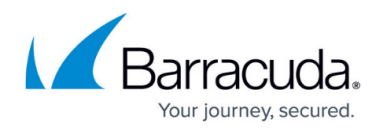

## **Figures**

- 1. image2019-8-16 14:4:22.png
- 2. image2019-8-16 14:5:15.png
- 3. image2019-8-16 14:5:54.png
- 4. image2019-8-16 14:6:31.png
- 5. image2019-8-16 14:8:6.png

© Barracuda Networks Inc., 2024 The information contained within this document is confidential and proprietary to Barracuda Networks Inc. No portion of this document may be copied, distributed, publicized or used for other than internal documentary purposes without the written consent of an official representative of Barracuda Networks Inc. All specifications are subject to change without notice. Barracuda Networks Inc. assumes no responsibility for any inaccuracies in this document. Barracuda Networks Inc. reserves the right to change, modify, transfer, or otherwise revise this publication without notice.